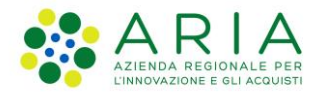

**Classificazione: pubblico**

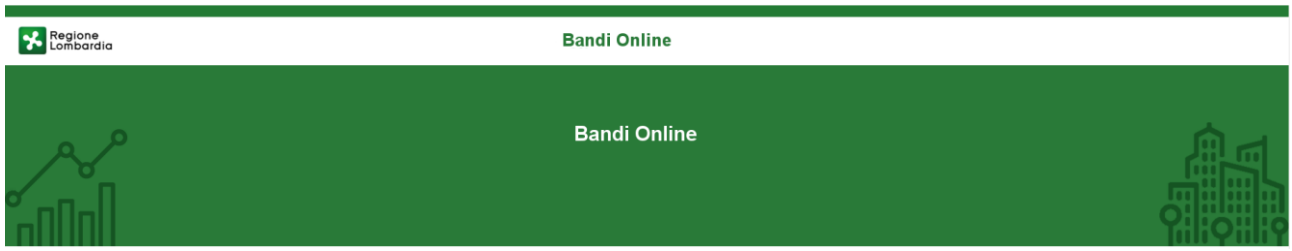

# Finanziamenti on line

-

Manuale per la compilazione del Modulo di Adesione e del Modulo di Rinuncia al bando:

# **"Dote Scuola– Materiale didattico"**

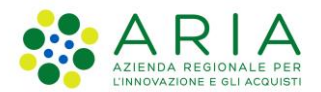

### Classificazione: pubblico

### Indice

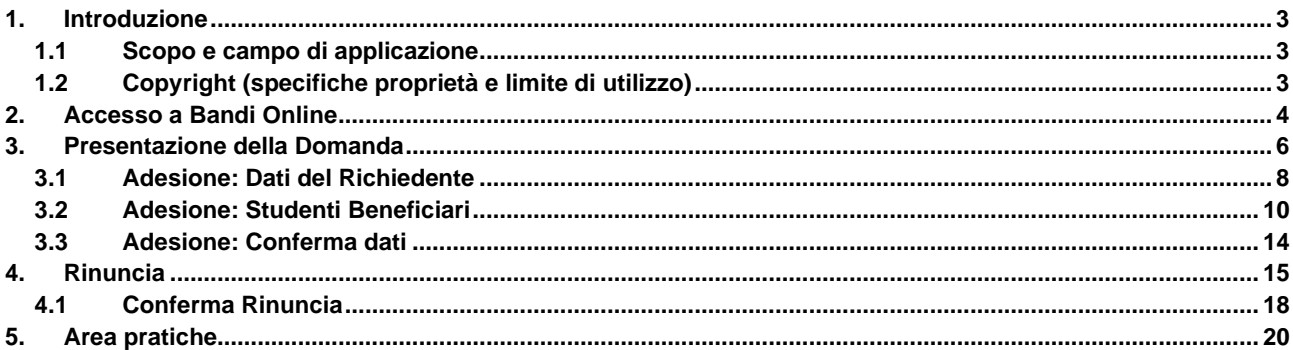

### **Indice delle Figure**

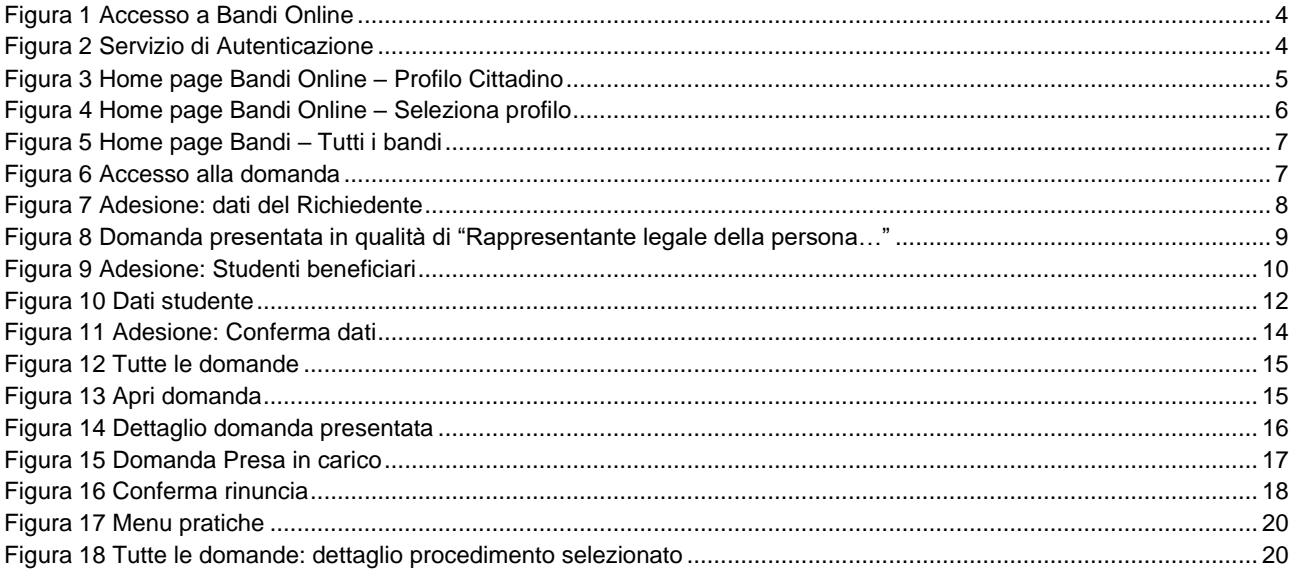

# <span id="page-2-0"></span>**1. Introduzione**

Il Sistema, "*Bandi Online*", è un servizio web, messo a disposizione da Regione Lombardia che permette a cittadini, imprese ed enti pubblici e privati di presentare on-line richieste di contributo e di finanziamento a valere sui fondi promossi dalla Regione Lombardia e dalla Comunità Europea.

### <span id="page-2-1"></span>**1.1 Scopo e campo di applicazione**

Scopo di questo documento è descrivere le modalità operative per la compilazione dei seguenti moduli del bando "**Dote Scuola– Materiale didattico**":

- **Accesso a Bandi Online**
- **Compilazione Domanda**
- **Area Pratiche**

## <span id="page-2-2"></span>**1.2 Copyright (specifiche proprietà e limite di utilizzo)**

Il materiale è di proprietà di ARIA S.p.A. Può essere utilizzato solo a scopi didattici nell'ambito del Progetto "Bandi Online". In ogni caso la presente documentazione non può essere in alcun modo copiata e/o modificata previa esplicita autorizzazione da parte dell'area Servizi per la Formazione e l 'E-learning.

# <span id="page-3-0"></span>**2. Accesso a Bandi Online**

Tutti i cittadini che intendono avvalersi dei servizi offerti da Bandi Online devono effettuare l'accesso al sistema previa registrazione e autenticazione.

Per accedere a Bandi Online è necessario digitare l'indirizzo web: **www bandi servizirl.it**

<span id="page-3-1"></span>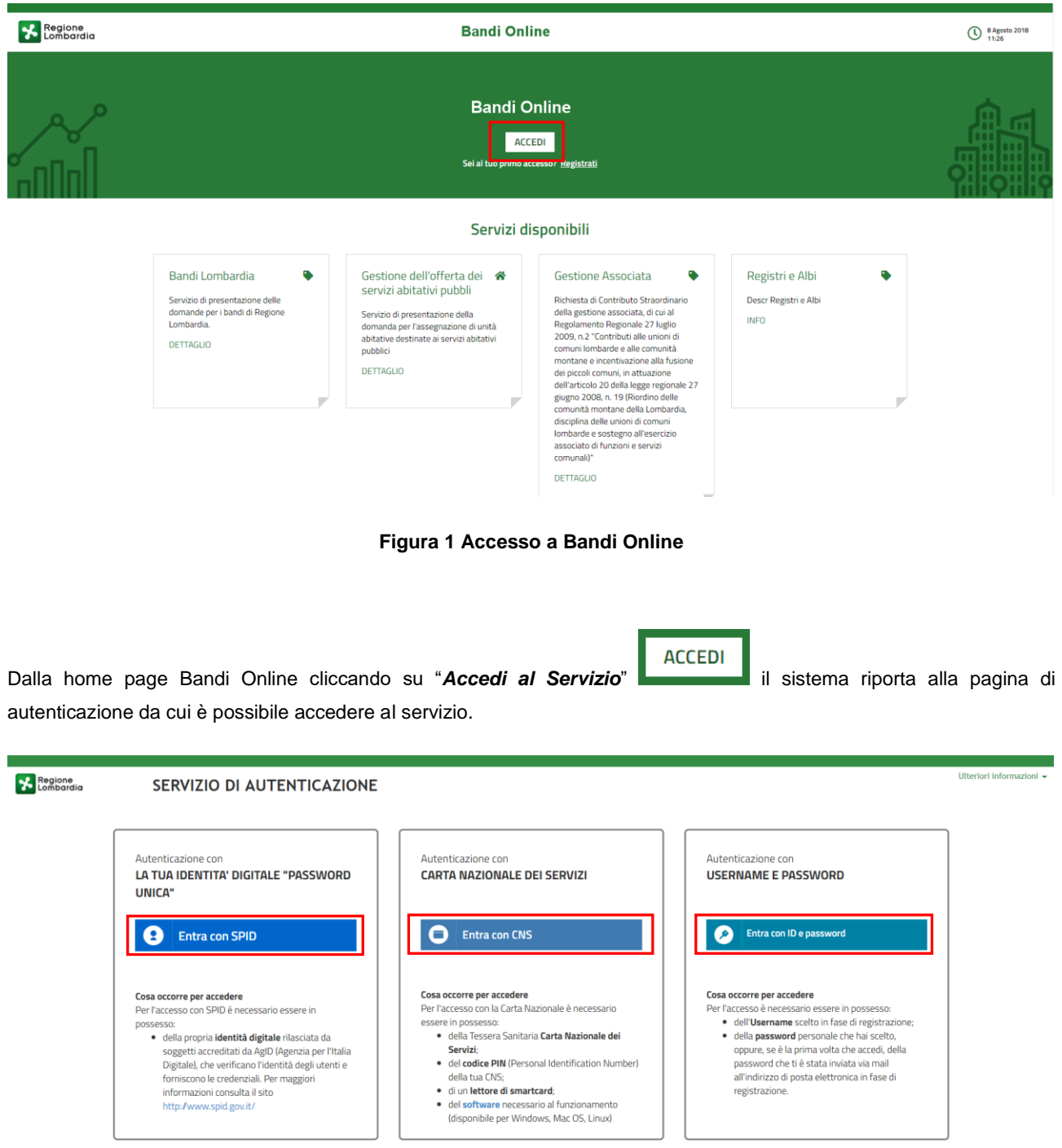

<span id="page-3-2"></span>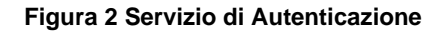

Da questa pagina è possibile accedere ai servizi offerti da Bandi Online scegliendo la modalità di autenticazione preferita tra:

- Entra con SPID • **Autenticazione con LA TUA IDENTITA' DIGITALE "PASSWORD UNICA",** cliccando su inserendo le credenziali (username e password) SPID nella pagina che apre il sistema.
- Autenticazione con CARTA NAZIONALE DEI SERVIZI, cliccando su **e Entra con CNS** e utilizzando la tessera CRS/CNS per autenticarsi;

### **ATTENZIONE**

Per poter accedere al servizio è necessario essere registrati e validati a sistema.

L'accesso tramite smartcard richiede il lettore di Smart card, la tessera sanitaria CRS o CNS abilitata con pin e il sistema di gestione "*CrsManager*", disponibile sul sito: hiip://www.crs.regione.lombardia.it/ .

L'accesso tramite SPID richiede che l'utente sia già in possesso delle credenziali (nome utente e password) SPID, che permettono l'accesso a tutti i servizi online della Pubblica Amministrazione. Tali credenziali sono rilasciate dai soggetti (detti identity provider) autorizzati, tra cui ad esempio Aruba, Infocert, Poste, Sielte o Tim. Per informazioni è possibile consultare il sito istituzionale di riferimento: hiips://www.spid.gov.it/ .

Una volta autenticati il sistema apre l'Home page di Bandi Online.

### **ATTENZIONE**

Il sistema si apre con il Profilo "*Cittadino*" attivo nel caso di primo accesso a sistema, altrimenti si apre con l'ultimo profilo utilizzato attivo.

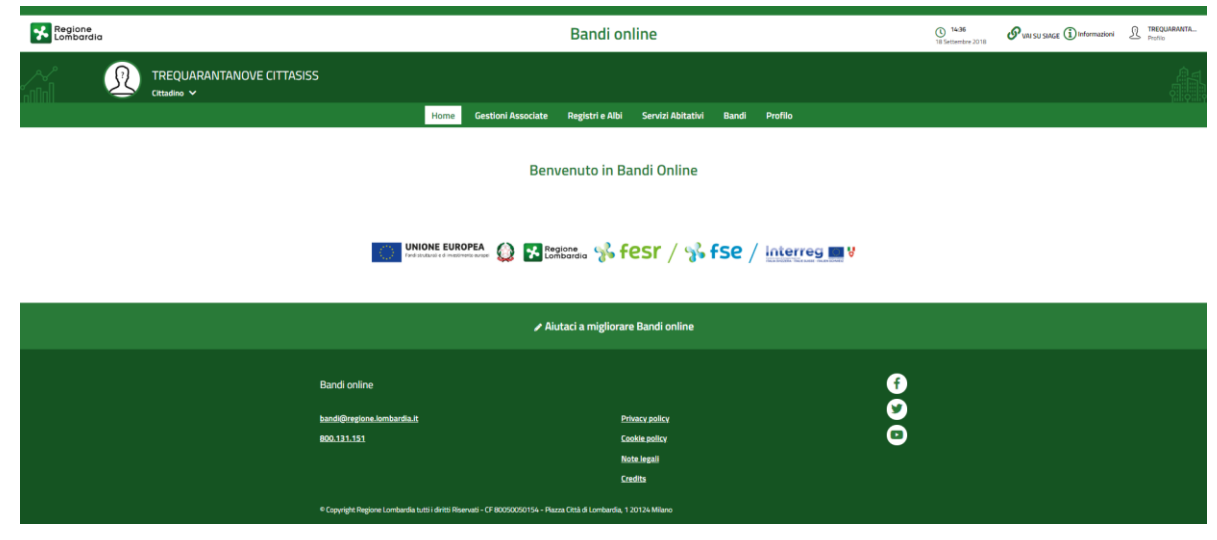

**Figura 3 Home page Bandi Online – Profilo Cittadino**

### <span id="page-4-0"></span>**ATTENZIONE**

Condizione per poter presentare la Domanda di contributo al bando Dote Scuola è effettuare l'accesso a Bandi online utilizzando l'autenticazione con:

• **SPID**

oppure

• **CNS/CRS** con **PIN**

NON è ammessa l'autenticazione mediante l'utilizzo di credenziali User e Password.

# <span id="page-5-0"></span>**3. Presentazione della Domanda**

**SI RICORDA CHE per poter compilare la Domanda di Adesione al bando Dote Scuola– Materiale didattico, è OBBLIGATORIO effettuare l'accesso a Bandi online solo con le credenziali SPID o con CNS/CRS con PIN.**

**Non sarà possibile presentare la domanda effettuando l'accesso con User e Password.**

Per poter procedere con la compilazione della Domanda di Adesione al bando è necessario, una volta effettuato l'accesso al servizio *Bandi online* (effettuando l'accesso con SPID o CNS e PIN)*,* selezionare il profilo cittadino.

Dalla home page fare click sul profilo riportato nella barra del menu in alto a sinistra.

Il sistema visualizza il menu a tendina con l'elenco dei profili. Selezionare il profilo di interesse, per attivarlo.

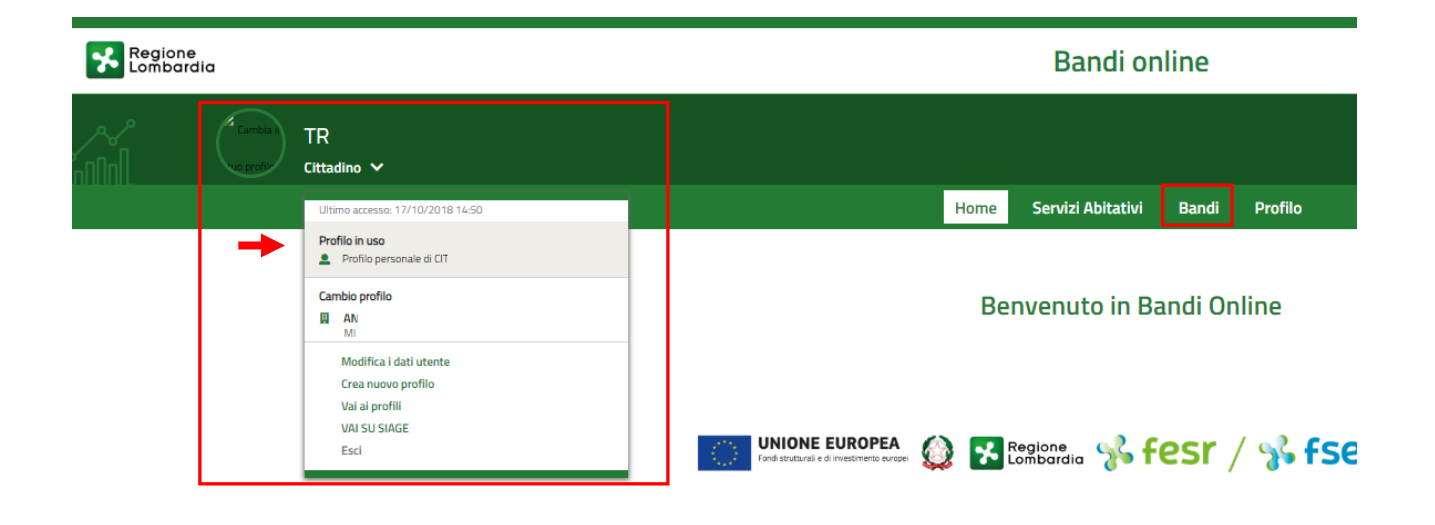

#### **Figura 4 Home page Bandi Online – Seleziona profilo**

<span id="page-5-1"></span>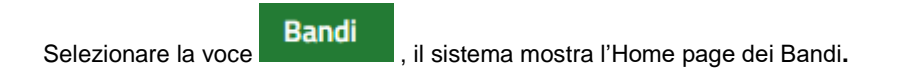

<span id="page-6-0"></span>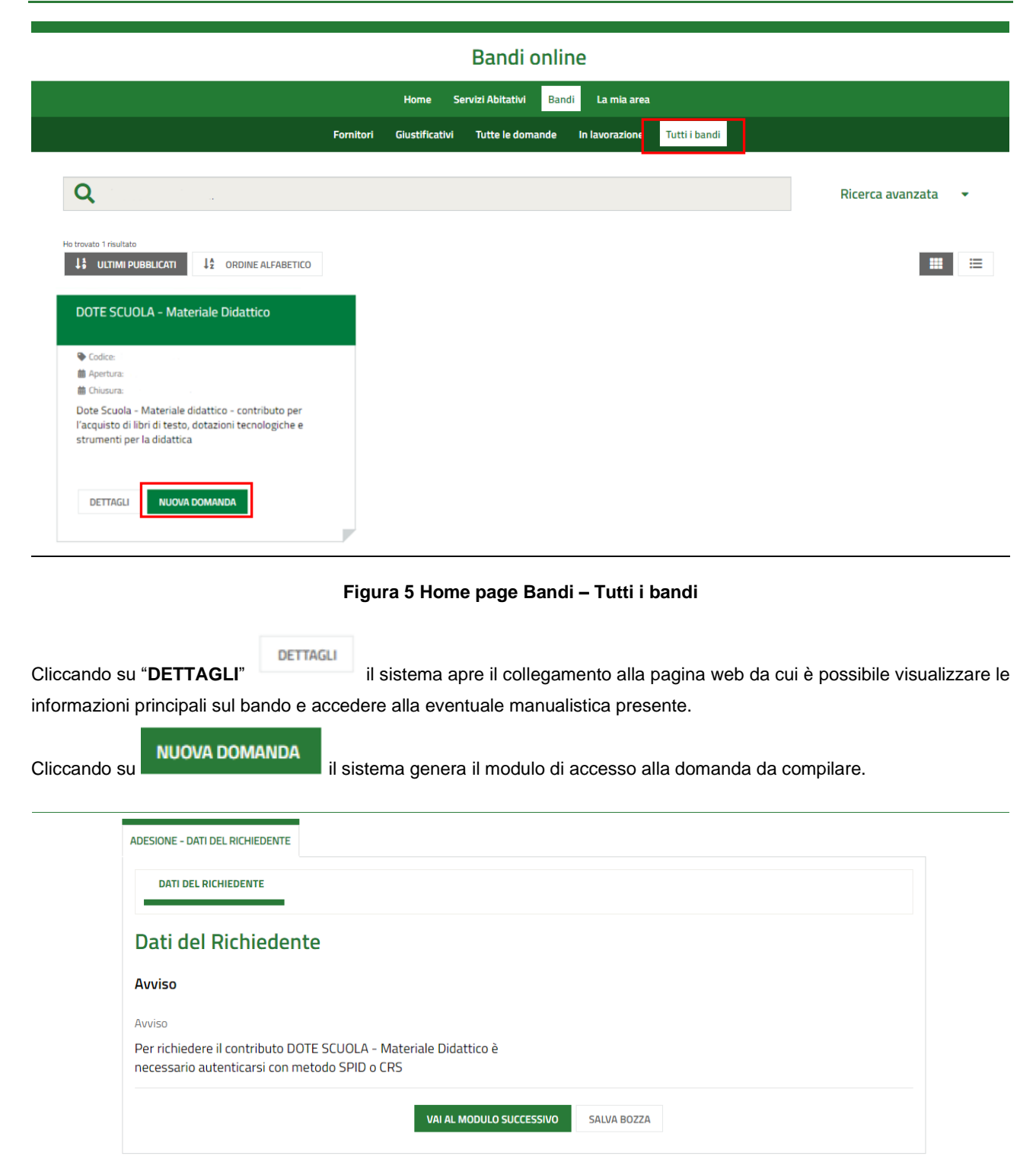

#### **Figura 6 Accesso alla domanda**

<span id="page-6-1"></span>Selezionare il bottone val al MODULO SUCCESSIVO per accedere alla domanda da compilare.

### **ATTENZIONE**

Per richiedere il contributo è necessario aver effettuato l'accesso a bandi on Line utilizzando SPID o CNS. Se ci si è autenticati con User e PW, il sistema non consentirà di proseguire oltre con la compilazione. Sarà necessario effettuare il log out, accedere con le modalità ammesse e ri-accedere alla domanda.

### <span id="page-7-0"></span>**3.1 Adesione: Dati del Richiedente**

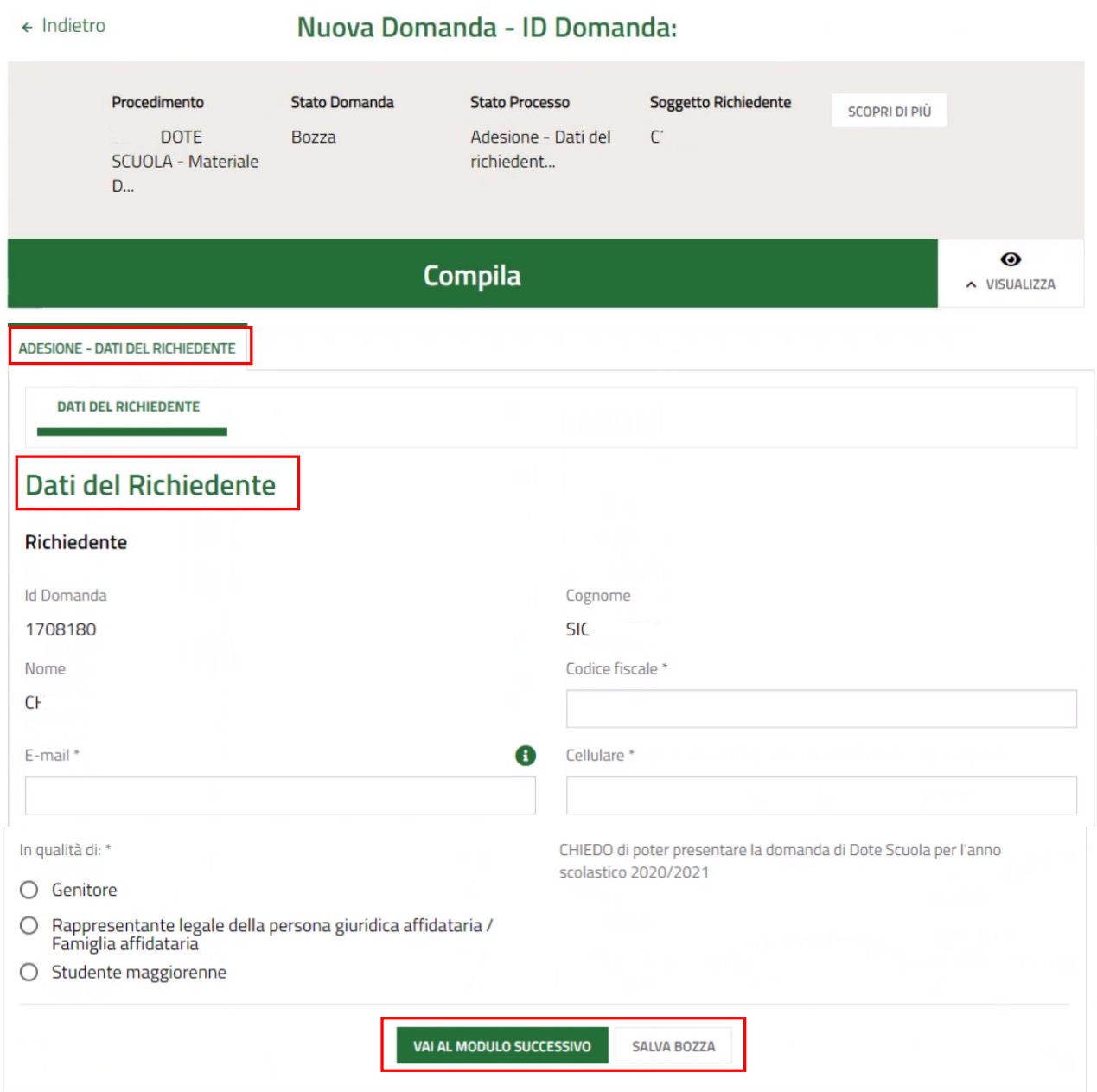

#### **Figura 7 Adesione: dati del Richiedente**

<span id="page-7-1"></span>Nel primo modulo è necessario compilare i **Dati del Richiedente**.

Il sistema riporta i dati del Richiedente in suo possesso, sarà necessario compilare quelli mancanti richiesti e specificare se si presenta la domanda in qualità di *Genitore*, *Rappresentante legale della persona giuridica affidataria / Famiglia affidataria* o *Studente maggiorenne*.

### **ATTENZIONE**

Nel caso in cui si presenta la domanda in qualità di *Rappresentante legale della persona giuridica affidataria / Famiglia affidataria***,** il sistema richiede l'inserimento di ulteriori informazioni.

modulo da compilare.

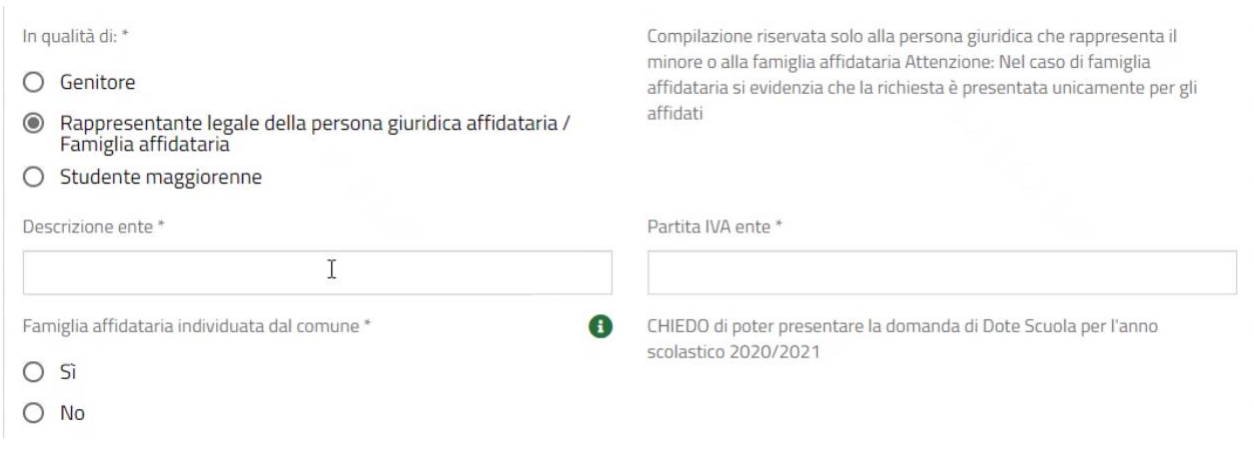

**Figura 8 Domanda presentata in qualità di "Rappresentante legale della persona…"**

<span id="page-8-0"></span>Al termine della compilazione, cliccare su **VAI AL MODULO SUCCESSIVO** per accedere alla seconda sezione del

Il sistema effettua controlli sulle informazioni inserite nei termini di presenza dei dati obbligatori, formato e coerenza coi requisiti di partecipazione al bando. Nel caso in cui siano rispettate tutte le predette condizioni la pratica viene salvata e passa al modulo successivo, in caso contrario verrà segnalato in rosso il relativo messaggio di errore. Sarà necessario correggere i dati errati per poter proseguire.

## <span id="page-9-0"></span>**3.2 Adesione: Studenti Beneficiari**

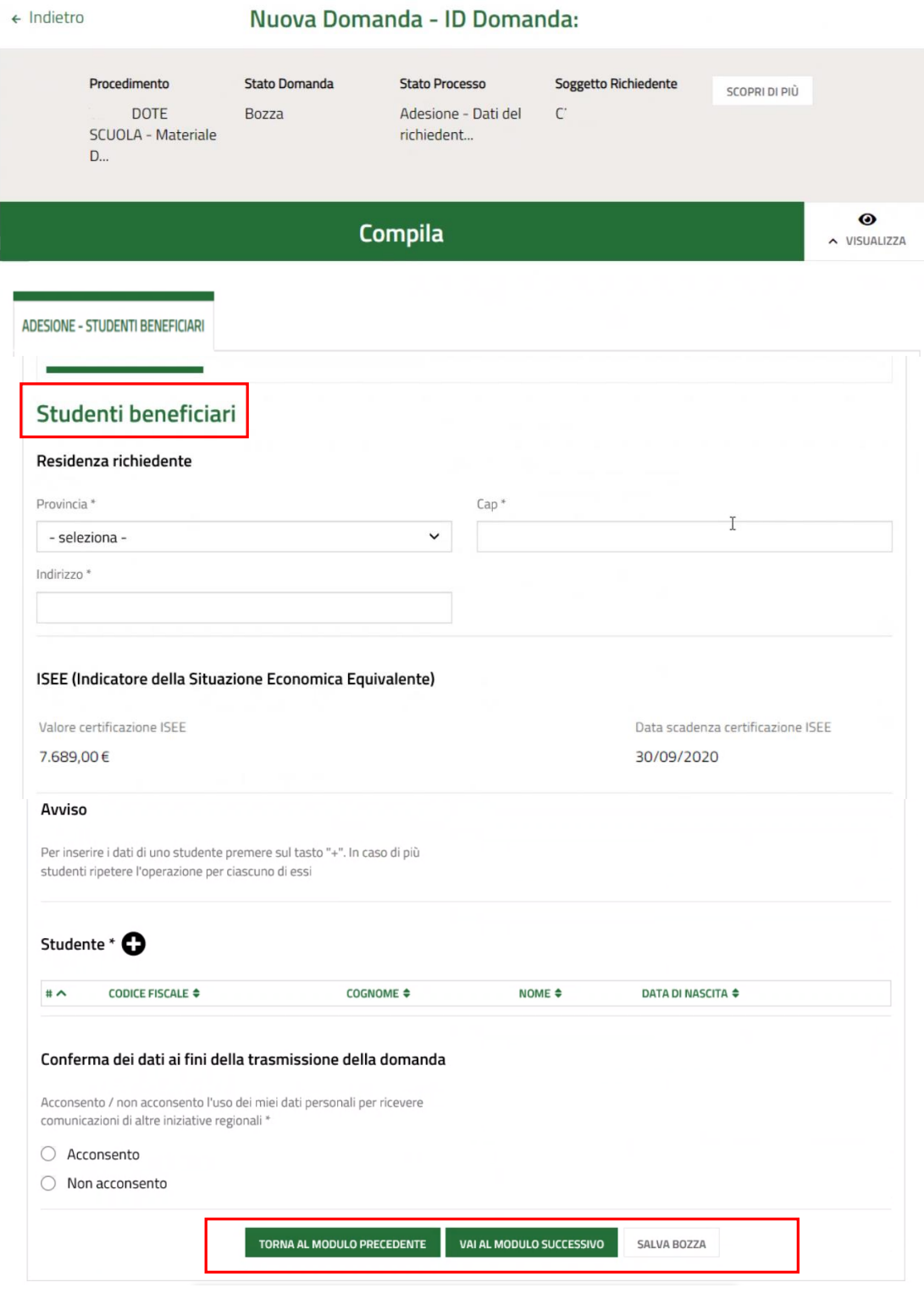

### **Figura 9 Adesione: Studenti beneficiari**

<span id="page-9-1"></span>Compilare le informazioni richieste in merito alla **Residenza del richiedente** e verificare i dati dell'**ISEE** riportati dal sistema dalla banca dati INPS.

SI RICORDA CHE il valore della certificazione ISEE deve essere minore o uguale a 15.748,78 euro.

Proseguire inserendo a sistema gli **Studenti beneficiari.**

#### **ATTENZIONE**

Nel caso di richiedente "*Genitore*" la sezione **Studente** è precaricata in automatico con i dati anagrafici dei componenti del nucleo famigliare dichiarato su INPS, pertanto l'elenco risulta già compilato e sarà visualizzato un record per ogni figlio. Queste informazioni NON sono modificabili.

Nel caso in cui non si intendesse presentare domanda per uno di tali componenti dovrà essere eliminata la rispettiva riga dall'elenco.

Per le altre tipologie di soggetti richiedente ,selezionare il bottone per accedere alla maschera di inserimento dati studente da compilare.

### **ATTENZIONE**

In caso di Studente maggiorenne il CODICE FISCALE, COGNOME e NOME dello studente devono corrispondere a quelli del richiedente.

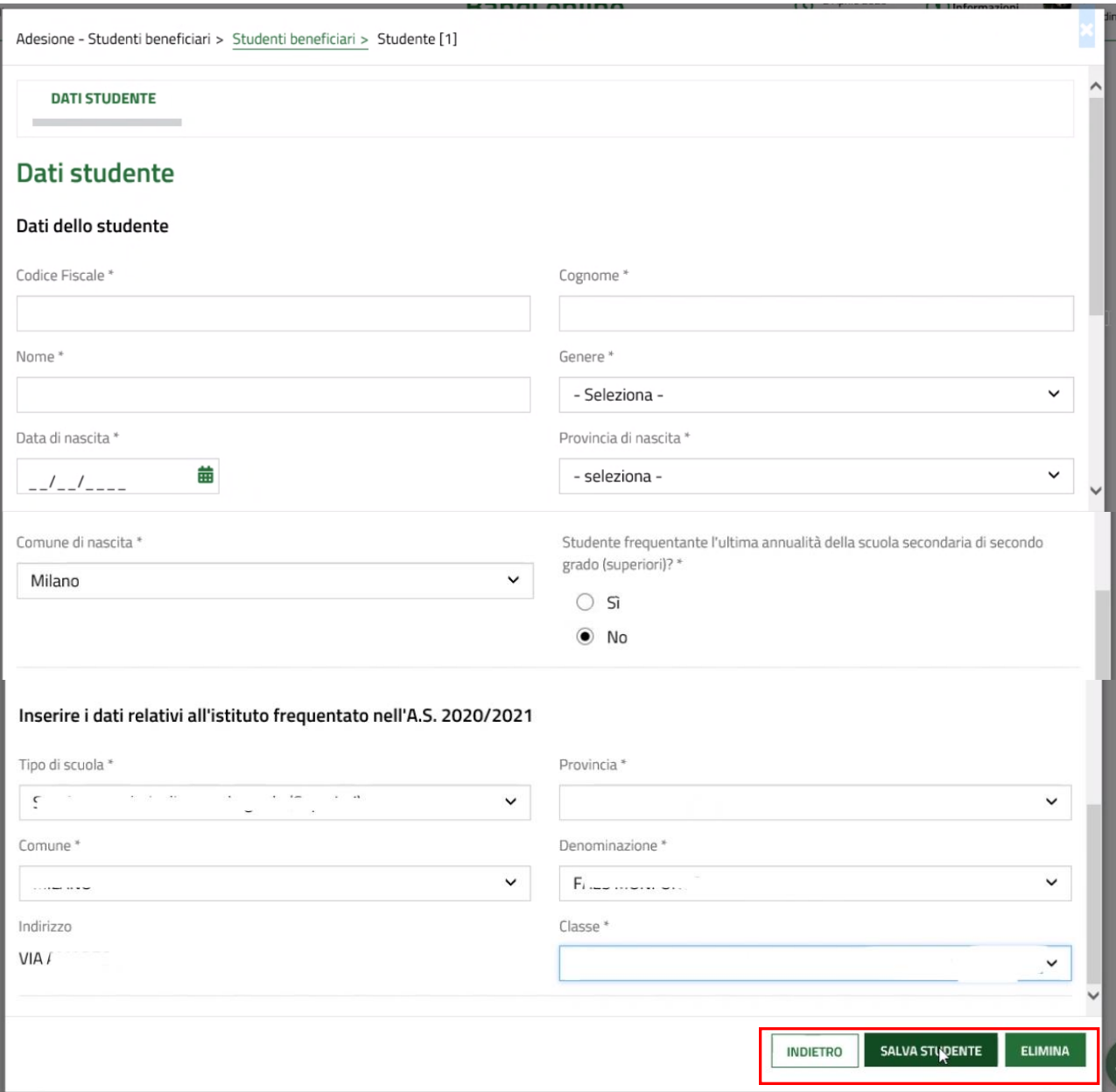

#### **Figura 10 Dati studente**

<span id="page-11-0"></span>Compilare la maschera inserendo le informazioni richieste.

In funzione dei dati inseriti il sistema carica gli ulteriori campi da compilare.

### **ATTENZIONE**

Nel caso in cui lo studente inserito frequenti l'ultima annualità delle scuole secondarie di secondo grado dovranno essere inseriti i dati dell'istituto frequentato nel A.S. in corso, altrimenti quelli dell'istituto frequentato nel A.S. 2020/2021.

Nel caso in cui per lo studente sia stata presentata una domanda Dote Scuola per l'edizione 2019 il sistema precompila i dei dati dell'istituto di frequenza. Tali dati saranno comunque modificabili.

SI RICORDA CHE tutte le informazioni obbligatorie sono contrassegnate dall'asterisco.

Al termine selezionare il bottone **SALVA STUDENTE** per salvare i dati inseriti e tornare al modulo principale.

SI RICORDA CHE il limite di età dello studente per beneficiare della misura è di 21 anni non compiuti al momento della compilazione della domanda.

### **ATTENZIONE**

Le operazioni sopra descritte sono da ripetere per tutti gli studenti per cui si intende richiedere il contributo.

Concludere la compilazione del modulo valorizzando la **Conferma dei dati ai fini della trasmissione della domanda**.

Al termine della compilazione, cliccare su **VALAL MODULO SUCCESSIVO** per accedere al modulo successivo.

Il sistema effettua controlli sulle informazioni inserite nei termini di presenza dei dati obbligatori, formato e coerenza coi requisiti di partecipazione al bando. Nel caso in cui siano rispettate tutte le predette condizioni la pratica viene salvata e passa al modulo successivo, in caso contrario verrà segnalato in rosso il relativo messaggio di errore. Sarà necessario correggere i dati errati per poter proseguire.

### **ATTENZIONE**

Cliccando sul pulsante **TORNA AL MODULO PRECEDENTE** è possibile tornare allo step di compilazione precedente qualora si volesse integrare o correggere dei dati inseriti nel modulo precedente.

### <span id="page-13-0"></span>**3.3 Adesione: Conferma dati**

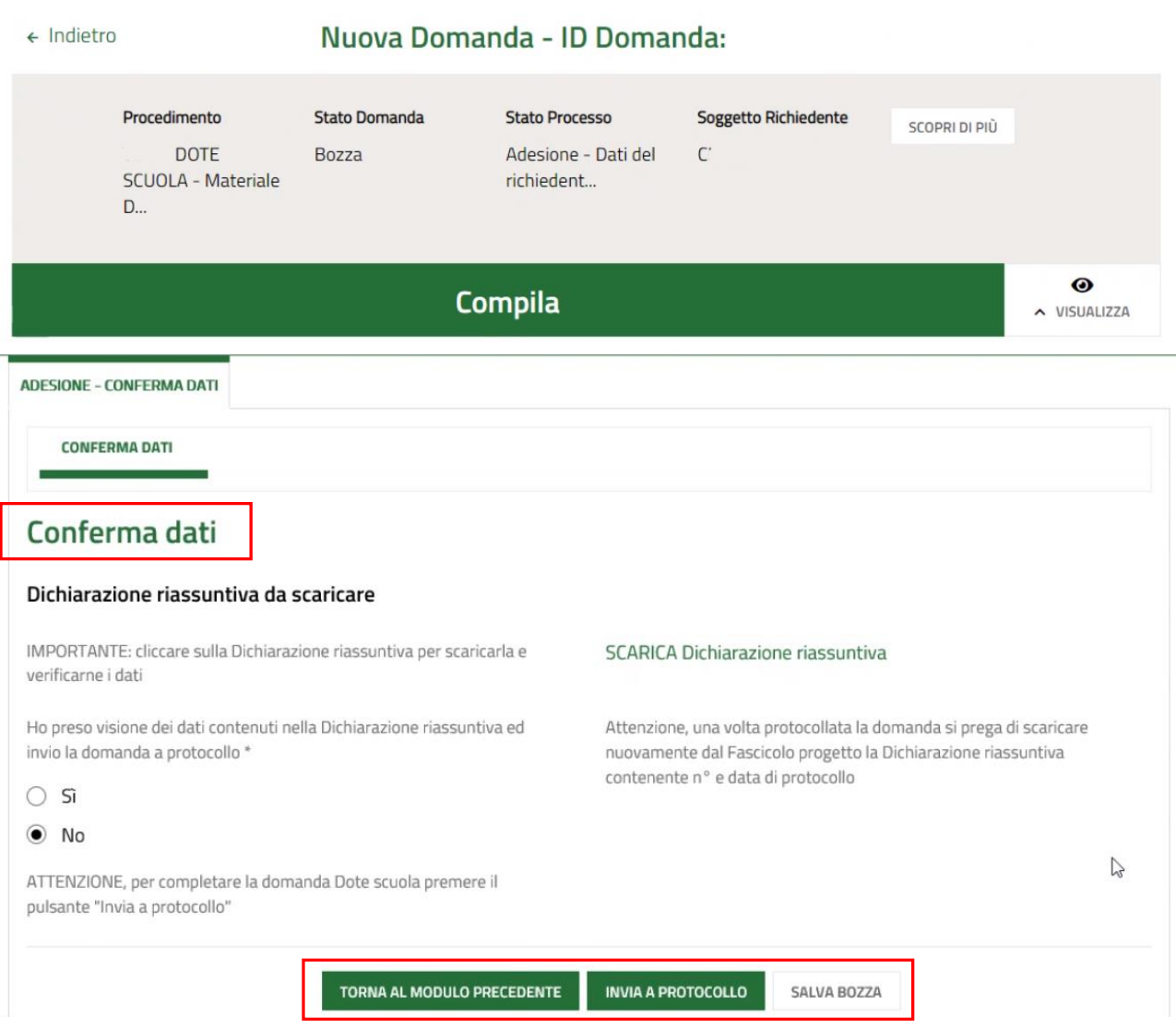

**Figura 11 Adesione: Conferma dati**

<span id="page-13-1"></span>In questo modulo è necessario effettuare il download della Dichiarazione riassuntiva generata dal sistema cliccando sul

### link \ SCARICA Dichiarazione riassuntiva

Leggere il documento scaricato e se è tutto compilato correttamente dichiarare di aver preso visione della dichiarazione riassuntiva

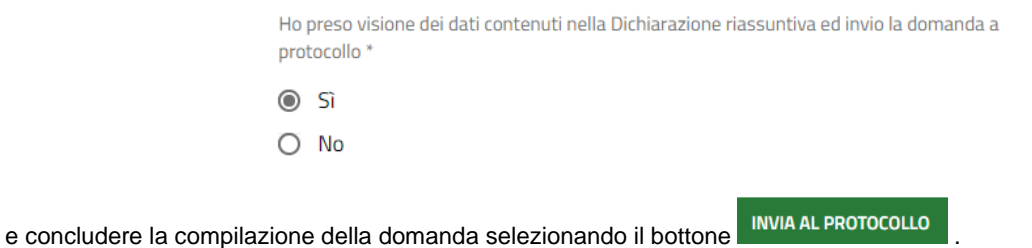

La domanda di contributo verrà inviata al protocollo di Regione Lombardia.

Una volta effettuato l'invio della pratica non sarà più possibile modificare i dati inseriti.

# <span id="page-14-0"></span>**4. Rinuncia**

Per procedere alla rinuncia di una domanda di Dote, è necessario accedere alla pratica inviata.

<span id="page-14-2"></span><span id="page-14-1"></span>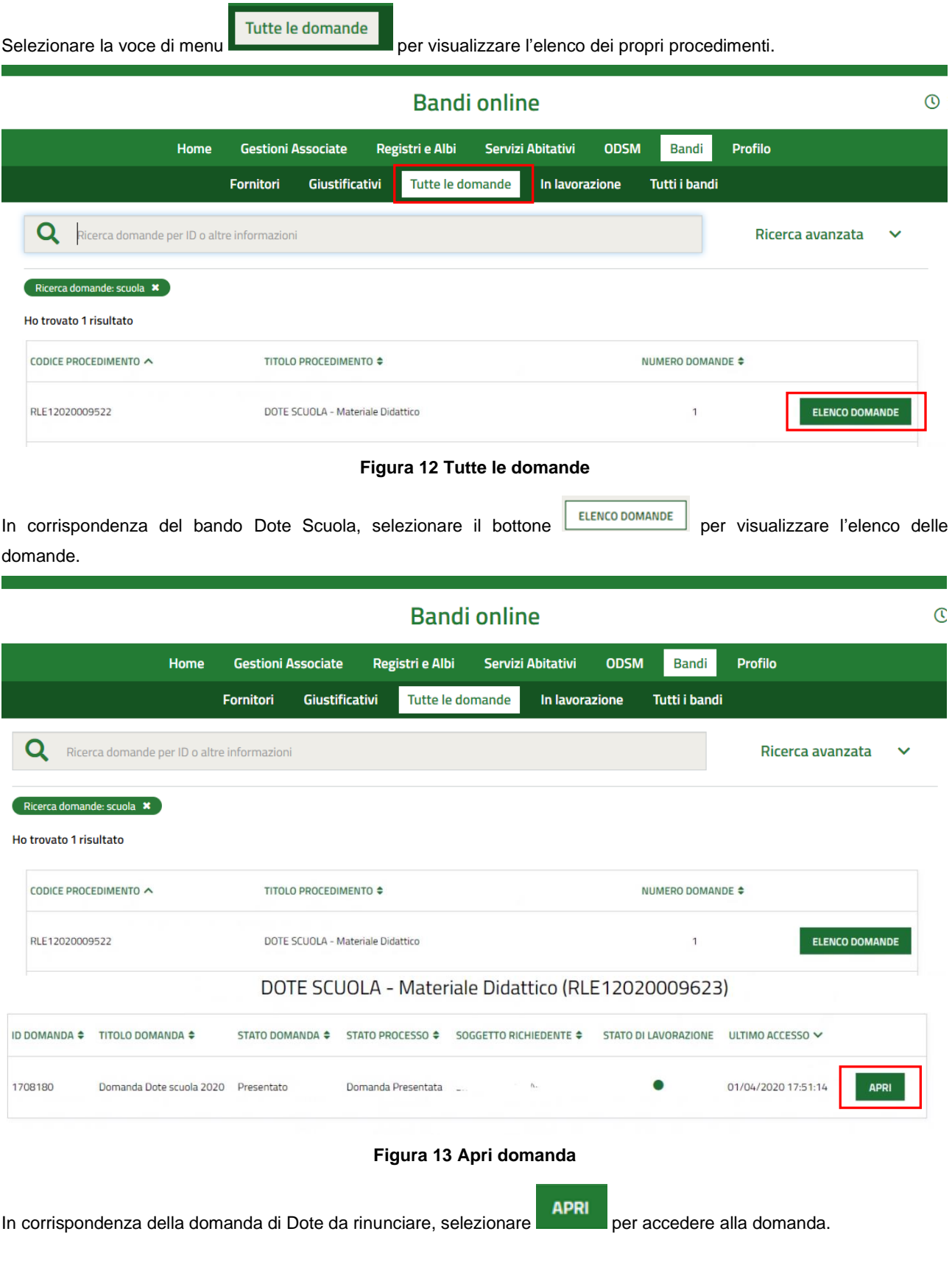

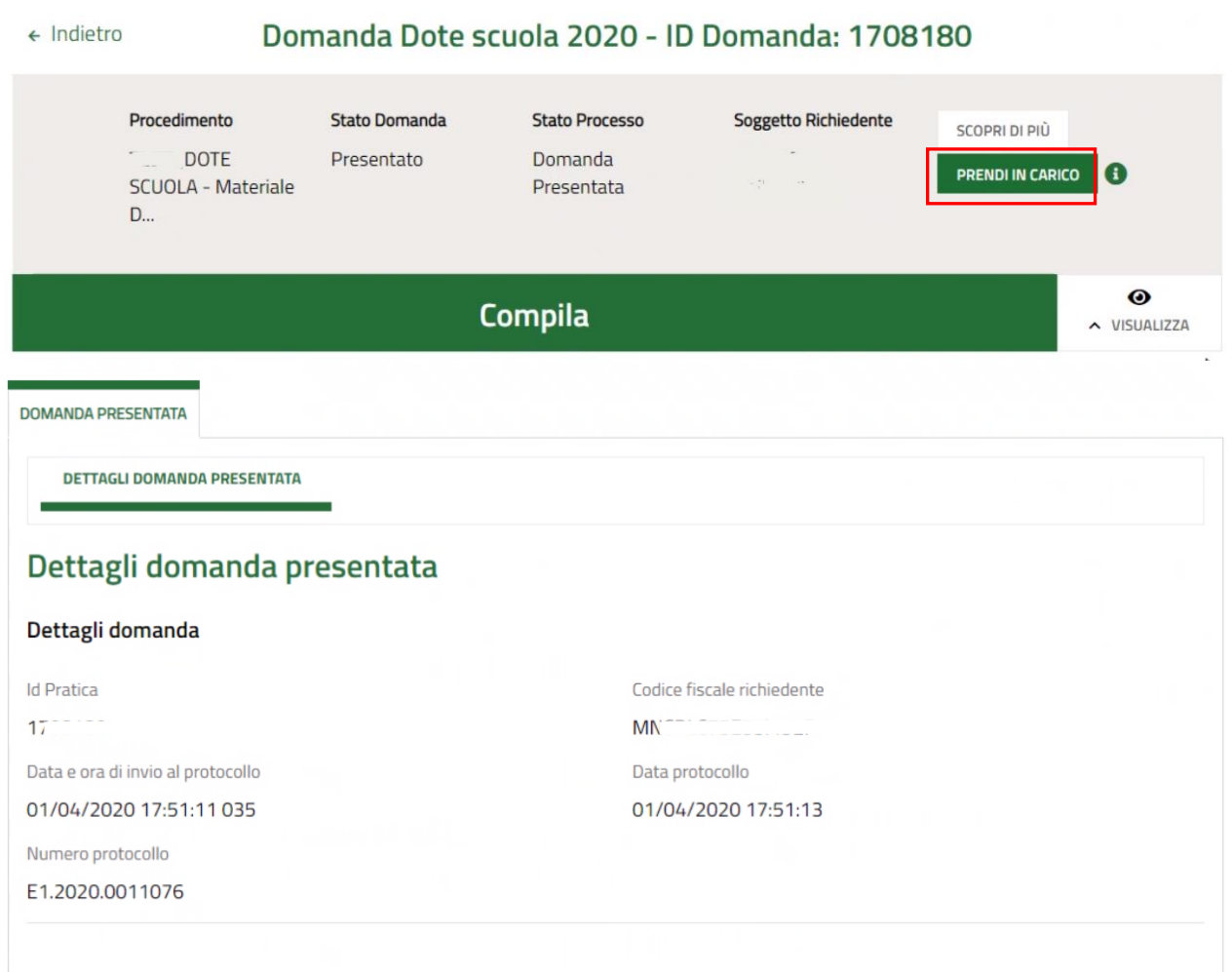

### **Figura 14 Dettaglio domanda presentata**

### <span id="page-15-0"></span>Il sistema visualizza i **Dettagli della domanda presentata**.

Sarà necessario prendere in carico la domanda per poter accedere al modulo di rinuncia.

Fare click su **PRENDI IN CARICO** per prenderla in carico.

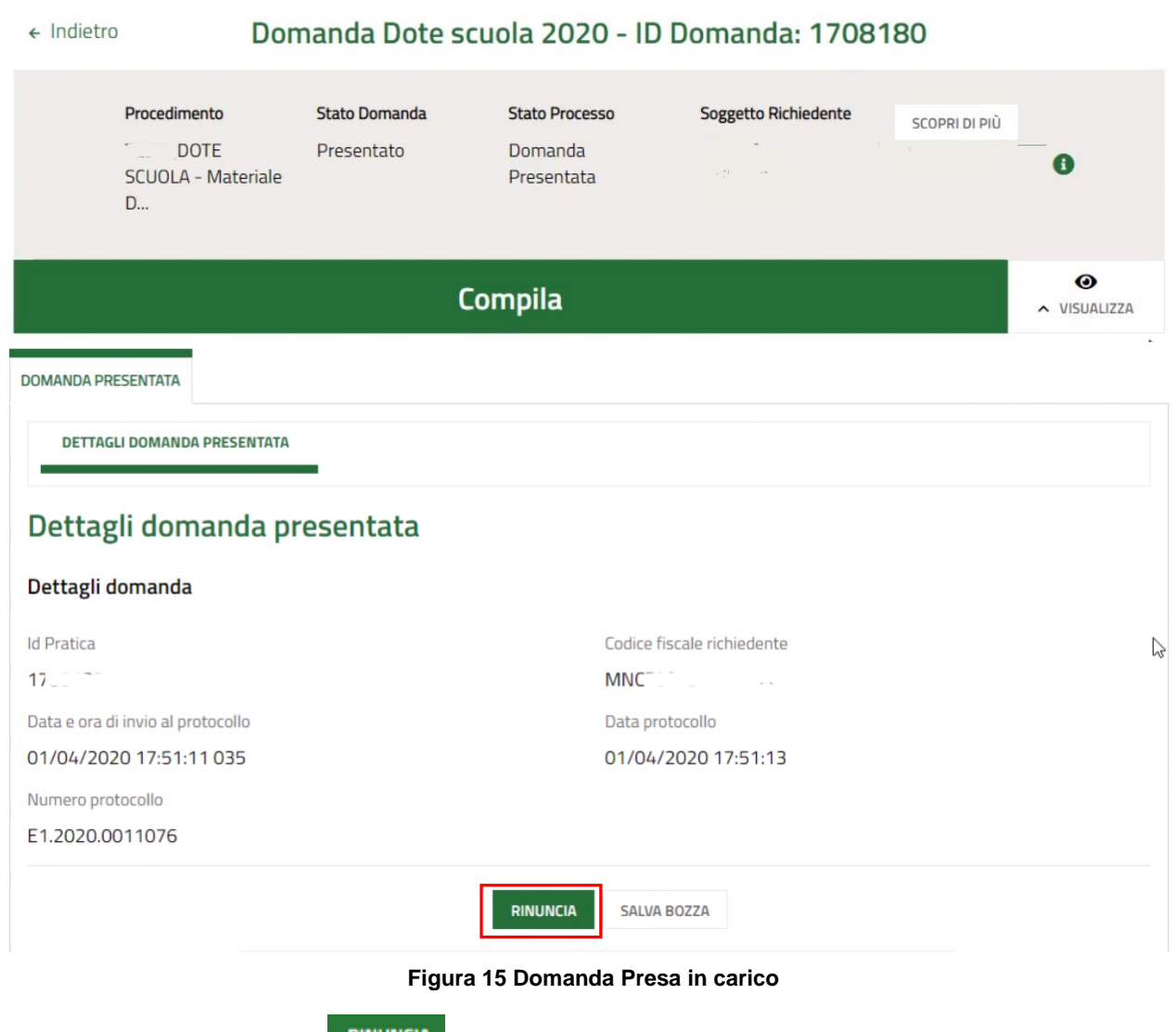

<span id="page-16-0"></span>A questo punto è attivo il bottone RINUNCIA da selezionare per generare il Modulo di rinuncia da compilare.

### <span id="page-17-0"></span>**4.1 Conferma Rinuncia**

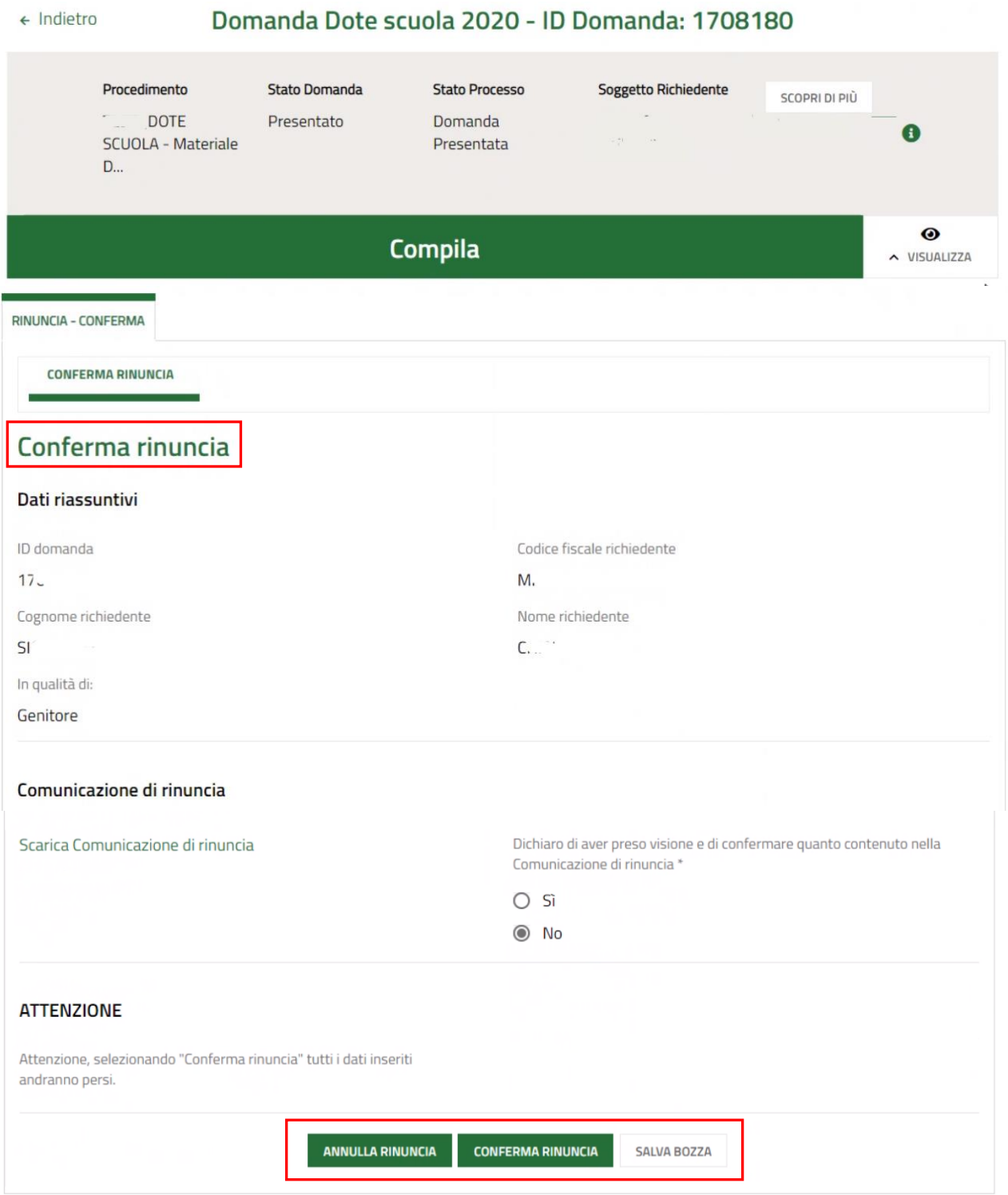

### **Figura 16 Conferma rinuncia**

<span id="page-17-1"></span>Prendere visione dei **Dati riassuntivi** riportati dal sistema, effettuare il download della **Comunicazione di rinuncia**

selezionando l'apposito link: Scarica Comunicazione di rinuncia

Per completare la procedura è necessario confermare di aver preso visione dei dati contenuti nella Comunicazione di rinuncia scaricata selezionando la voce **SI** (il sistema in automatico seleziona l'opzione NO), e selezionare il bottone

### **CONFERMA RINUNCIA**

.

SI RICORDA CHE solo dopo aver completato la conferma di rinuncia, sarà possibile compilare una nuova domanda.

# <span id="page-19-0"></span>**5. Area pratiche**

In qualunque momento è possibile accedere alla propria pratica tramite selezionando le voci di menu

- **IN LAVORAZIONE**: ovvero tutte le pratiche di cui l'utente ha in carico la compilazione;
- **TUTTE LE DOMANDE**: ovvero tutte le pratiche visibili dall'utente.

<span id="page-19-2"></span><span id="page-19-1"></span>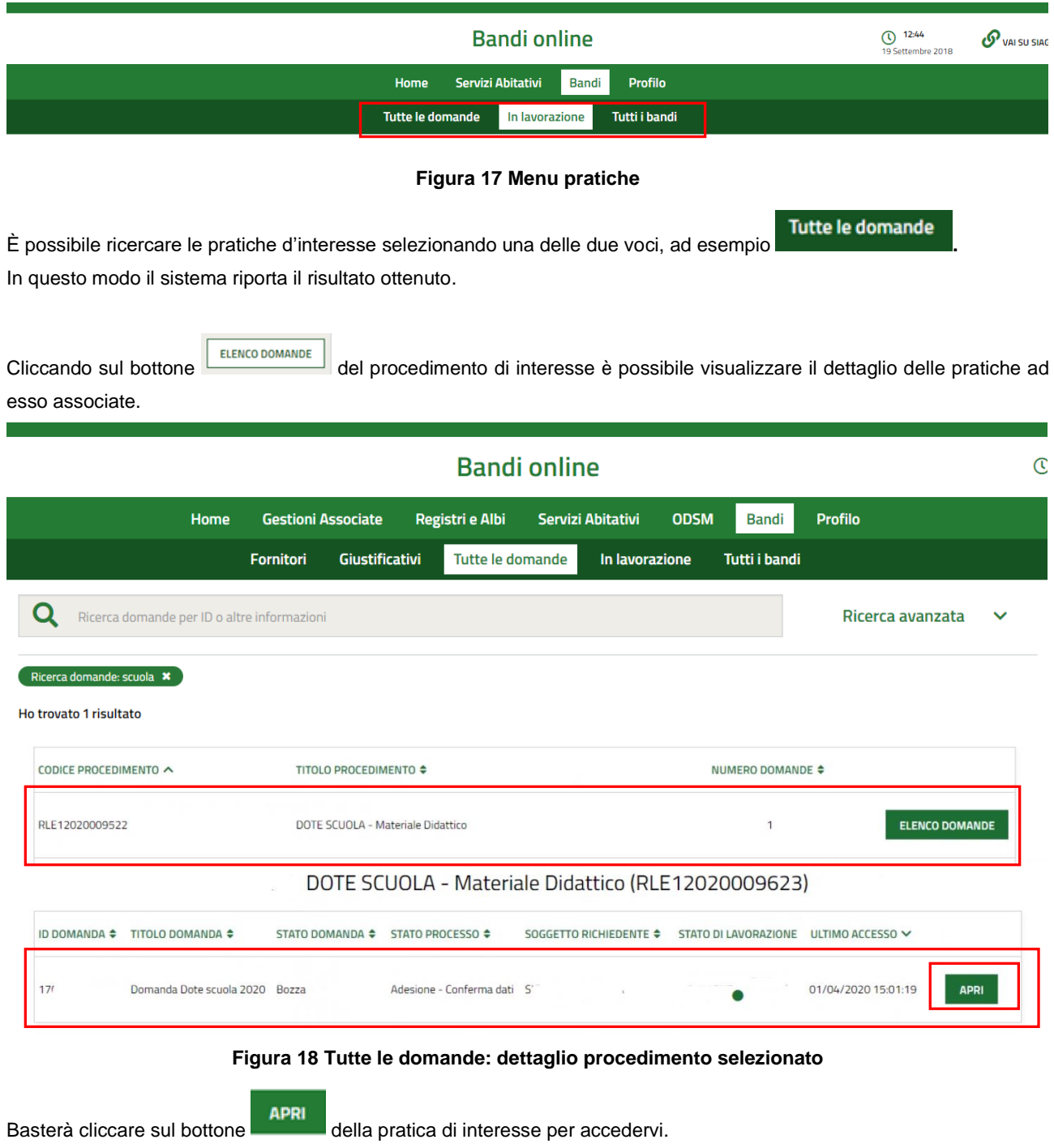